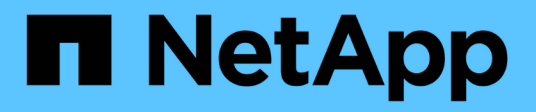

# **Workflow di espansione del cluster**

System Manager Classic

NetApp April 09, 2024

This PDF was generated from https://docs.netapp.com/it-it/ontap-smclassic/expansion/task\_verifying\_planned\_configuration.html on April 09, 2024. Always check docs.netapp.com for the latest.

# **Sommario**

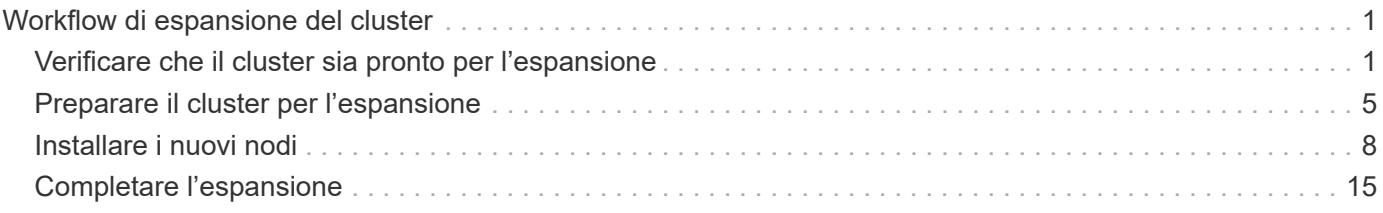

# <span id="page-2-0"></span>**Workflow di espansione del cluster**

L'aggiunta di due nodi a un cluster esistente implica la verifica che il cluster sia pronto per l'espansione, la preparazione del cluster, l'installazione dei nuovi nodi e il completamento dell'espansione.

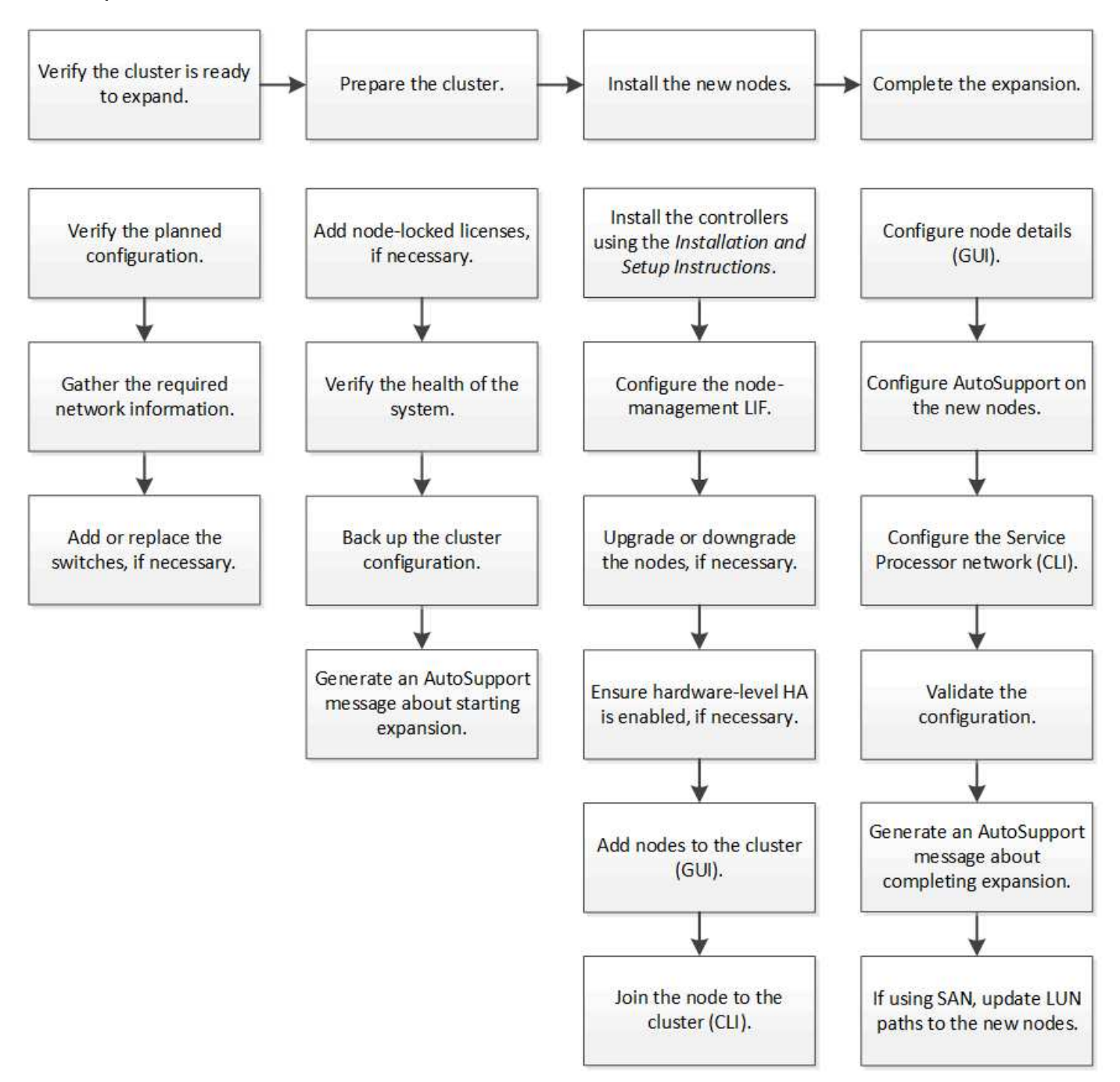

# <span id="page-2-1"></span>**Verificare che il cluster sia pronto per l'espansione**

Prima di iniziare ad espandere un cluster, è necessario verificare la configurazione pianificata, raccogliere le informazioni di rete richieste e aggiungere o sostituire gli switch, se necessario.

### **Verificare la configurazione pianificata**

Prima di espandere un cluster, è necessario assicurarsi che la configurazione pianificata sia supportata, che esistano le licenze richieste, che il sito sia pronto, che gli switch del cluster supportino l'espansione e che i nodi esistenti utilizzino la stessa versione di ONTAP 9.

### **Prima di iniziare**

È necessario disporre di due set di credenziali: Il nome utente e la password necessari per accedere al cluster come amministratore, il nome utente e la password necessari per accedere al sito di supporto NetApp.

### **Fasi**

- 1. Verificare la configurazione pianificata:
	- a. Verificare che la piattaforma dei nuovi controller possa essere combinata con i controller esistenti del cluster.
	- b. Verificare che il cluster espanso non superi i limiti di sistema per le piattaforme.

["NetApp Hardware Universe"](https://hwu.netapp.com)

c. Se il cluster è configurato per LA SAN, verificare che il cluster espanso non superi i limiti di configurazione per FC, FCoE e iSCSI.

["Configurazione SAN"](https://docs.netapp.com/us-en/ontap/san-config/index.html)

Se questi requisiti non vengono soddisfatti, non è possibile procedere con l'espansione.

- 2. Assicurarsi che le licenze coprano i nuovi nodi:
	- a. Sul cluster esistente, visualizzare le licenze utilizzando system license show comando.

```
cluster1::> system license show
Serial Number: 9-99-999999
Owner: cluster1
Package Type Description Expiration
----------------- ------- --------------------- --------------------
Base site Cluster Base License -
NFS license NFS License -
CIFS License CIFS License
...
```
- b. Esaminare l'output per identificare le licenze bloccate dal nodo (identificate dal tipo) license) che sarà necessario per i nodi aggiuntivi.
- c. Assicurarsi che le licenze incluse con i nodi aggiuntivi siano coerenti con le licenze esistenti del cluster con blocco a nodo.

["Ricerca licenze software NetApp"](http://mysupport.netapp.com/licenses)

Se non si dispone delle licenze richieste per i nodi aggiuntivi, è necessario acquistare licenze aggiuntive prima di procedere.

3. Verificare che il sito sia pronto per tutte le nuove apparecchiature.

["NetApp Hardware Universe"](https://hwu.netapp.com)

Se il sito non è pronto, è necessario prepararlo prima di continuare l'espansione.

4. Verificare che gli switch esistenti supportino i controller aggiuntivi.

["NetApp Hardware Universe"](https://hwu.netapp.com)

Se il cluster è senza switch o se gli switch esistenti non supportano i nodi aggiuntivi, è necessario ottenere gli switch del cluster, che è possibile installare in seguito durante il processo di espansione.

5. Verificare che tutti i nodi del cluster esistente eseguano la stessa versione di ONTAP 9, inclusa la stessa release secondaria e la stessa patch, se applicabile, utilizzando cluster image show comando.

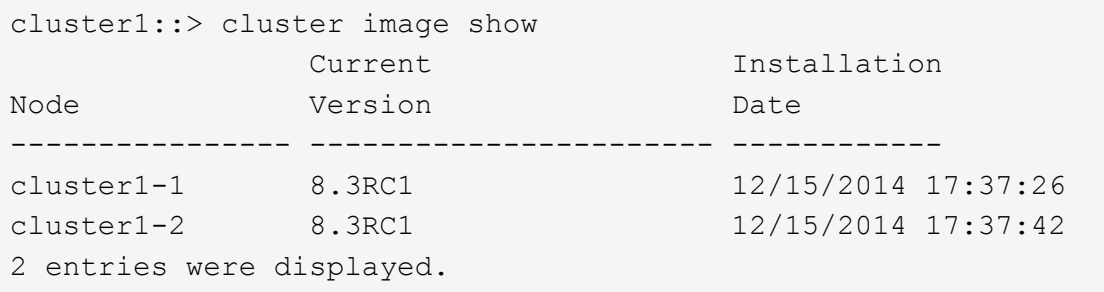

Prendere nota della versione del software ONTAP per riferimento più avanti in questo flusso di lavoro.

### **Raccogliere le informazioni di rete richieste**

Prima di espandere un cluster, è necessario ottenere le informazioni di rete necessarie per configurare in seguito le LIF di gestione dei nodi e gli indirizzi IP del Service Processor per entrambi i nodi.

### **Fasi**

- 1. Ottenere i seguenti dettagli per configurare due LIF di gestione dei nodi, una per ciascuno dei nodi che si intende aggiungere al cluster:
	- Indirizzo IP
	- Maschera di rete
	- Gateway
	- Porta
- 2. Se il sito in genere dispone di voci DNS per le LIF di gestione dei nodi, assicurarsi che le voci DNS vengano create per i nuovi nodi.
- 3. Determinare se il cluster utilizza la configurazione di rete automatica o manuale per l'SP utilizzando system service-processor network auto-configuration show comando.

Se viene visualizzato un nome di subnet in SP IPv4 Subnet Name oppure SP IPv6 Subnet Name Il

cluster utilizza la rete SP automatica. Se entrambe le colonne sono vuote, il cluster sta utilizzando la rete SP manuale.

Nell'output seguente, la subnet sub1 indica che il provider del cluster1 utilizza la configurazione di rete automatica:

cluster1::> system service-processor network auto-configuration show Cluster Name SP IPv4 Subnet Name SP IPv6 Subnet Name -------------------- ---------------------------- ------------------ cluster1 sub1

Nel seguente output, i campi di subnet vuoti indicano che Cluster1 SP utilizza la configurazione di rete manuale:

cluster1::> system service-processor network auto-configuration show Cluster Name SP IPv4 Subnet Name SP IPv6 Subnet Name -------------------- ---------------------------- ------------------ cluster1

- 4. A seconda della configurazione della rete SP, eseguire una delle seguenti operazioni:
	- Se l'SP utilizza la configurazione di rete manuale, ottenere due indirizzi IP che verranno utilizzati in seguito per la configurazione dell'SP sui nuovi nodi.
	- Se l'SP utilizza la configurazione di rete automatica, verificare che la subnet utilizzata dall'SP disponga di indirizzi IP disponibili per i due nuovi nodi utilizzando network subnet show comando. Nel seguente output, la subnet sub1 ha 2 indirizzi disponibili:

```
cluster1::> network subnet show
IPspace: Default
Subnet Broadcast Avail/
Name Subnet Domain Gateway Total Ranges
--------- ---------------- --------- --------------- ---------
---------------
sub1 10.53.33.1/18 Default 10.53.0.1 2/4
10.53.33.3-10.53.33.6
...
```
### **Aggiungere o sostituire gli switch**

Prima di espandere il cluster, è necessario assicurarsi che gli switch del cluster supportino la configurazione estesa. Se il cluster è senza switch, è necessario aggiungere switch. Se gli switch esistenti non dispongono di porte sufficienti per supportare la nuova configurazione, è necessario sostituirli.

### **Procedura**

• Se il cluster è attualmente un cluster senza switch a due nodi, migrare il cluster in un cluster con switch a due nodi utilizzando il tipo di switch preferito.

["Migrazione a un cluster con switch a due nodi con switch cluster Cisco"](https://library.netapp.com/ecm/ecm_download_file/ECMP1140536)

["Migrazione a un cluster con switch a due nodi con switch di cluster NetApp CN1610"](https://library.netapp.com/ecm/ecm_download_file/ECMP1140535)

• Se gli switch esistenti non dispongono di porte sufficienti per supportare la configurazione futura, sostituirli utilizzando la procedura di sostituzione appropriata.

["Documentazione NetApp: Switch per cluster, gestione e storage"](https://mysupport.netapp.com/documentation/productlibrary/index.html?productID=62371)

## <span id="page-6-0"></span>**Preparare il cluster per l'espansione**

Per preparare un cluster per l'espansione, è necessario aggiungere licenze bloccate dal nodo, verificare lo stato del sistema, eseguire il backup della configurazione del cluster e generare un messaggio AutoSupport.

### **Aggiunta di licenze con blocco a nodo**

Se il cluster dispone di funzionalità che utilizzano licenze con blocco a nodo (che danno diritto solo a nodi specifici alla funzionalità concessa in licenza), è necessario assicurarsi che le licenze con blocco a nodo siano installate per i nuovi nodi. È necessario aggiungere le licenze prima che i nodi vengano Uniti al cluster.

Completare questa attività se si utilizza l'interfaccia utente di *Classic* System Manager con ONTAP 9.7 e versioni precedenti. Se si utilizza l'interfaccia utente di Gestione sistema con ONTAP 9.7 e versioni successive, vedere ["Abilitare le nuove funzioni aggiungendo le chiavi di licenza"](https://docs.netapp.com/us-en/ontap/task_admin_enable_new_features.html).

Per ulteriori informazioni sulla gestione delle licenze, vedere ["Panoramica sulla gestione delle licenze"](https://docs.netapp.com/us-en/ontap/system-admin/manage-licenses-concept.html).

### **Fasi**

1. Aggiungere ogni chiave di licenza utilizzando system license add comando.

cluster1::> system license add -license-code AAAAAAAAAAAAAA

2. Visualizzare le licenze esistenti utilizzando system license show comando.

```
cluster1::> system license show
Serial Number: 9-99-999999
Owner: cluster1
Package Type Description Expiration
----------------- ------- --------------------- --------------------
Base site Cluster Base License -
NFS 11 and 12 and 12 and 12 and 12 and 12 and 12 and 12 and 12 and 12 and 12 and 12 and 12 and 12 and 12 and 1
CIFS 11 CONTEXT License CIFS License
...
```
3. Esaminare l'output per assicurarsi che venga visualizzata una licenza bloccata dal nodo per tutti i numeri di serie, inclusi i numeri di serie per i nodi nuovi e esistenti.

### **Verificare lo stato del sistema**

Prima di espandere un cluster, è necessario verificare che tutti i componenti del cluster siano integri eseguendo lo strumento Config Advisor ed eseguendo diversi comandi dell'interfaccia utente di ONTAP.

### **Fasi**

- 1. Verificare di disporre della versione più recente di Config Advisor:
	- Se non si dispone di Config Advisor sul portatile, scaricarlo.

["Download NetApp: Config Advisor"](https://mysupport.netapp.com/site/tools/tool-eula/activeiq-configadvisor)

◦ Se si dispone di Config Advisor, avviarlo, fare clic su **Guida** > **Controlla aggiornamenti** e seguire le istruzioni visualizzate per eseguire l'aggiornamento, se necessario.

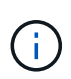

Non disinstallare la versione precedente dello strumento né eliminare la cartella dei dati durante l'aggiornamento. Lo strumento disinstalla la versione precedente e la sostituisce con la versione più recente. Rinomina la cartella dei dati come ultima cartella e conserva tutto il contenuto della cartella.

- 2. Verificare il cablaggio e la configurazione eseguendo Config Advisor:
	- a. Collegare il laptop alla rete di gestione del cluster.
	- b. Fare clic su **Collect Data** (raccolta dati).

Config Advisor visualizza tutti i problemi rilevati.

- c. Se si riscontrano problemi, correggerli ed eseguire nuovamente lo strumento.
- 3. Controllare lo stato del sistema con i seguenti comandi:
	- a. Verificare che il cluster sia in buono stato utilizzando system health status show Controllare e verificare che lo stato sia ok.

```
cluster1::> system health status show
Status
---------------
ok
```
b. Verificare che tutti i nodi del cluster siano in buono stato utilizzando cluster show Controllare e verificare che lo stato di salute di ciascun nodo sia true.

```
cluster1::> cluster show
Node Health Eligibility
--------------------- ------- ------------
cluster1-1 true true
cluster1-2 true true
2 entries were displayed.
```
### **Eseguire il backup della configurazione del cluster**

Prima di espandere un cluster, è necessario utilizzare il privilegio avanzato per creare un file di backup per salvare le informazioni di configurazione del cluster e, facoltativamente, salvare le configurazioni del nodo.

#### **Fasi**

- 1. Impostare il livello di privilegio su Advanced (avanzato) utilizzando set -privilege advanced comando.
- 2. Creare un file di backup della configurazione del cluster utilizzando system configuration backup create con il -backup-type cluster parametro.

```
cluster1::*> system configuration backup create -node cluster1-1 -backup
-name clusterbeforeexpansion.7z -backup-type cluster
[Job 5573] Job is queued: Cluster Backup OnDemand Job.
```
- 3. Creare un file di backup della configurazione di ciascun nodo utilizzando system configuration backup create con il -backup-type node parametro per ogni nodo.
- 4. Restituire il livello di privilegio ad admin utilizzando set -privilege admin comando.

### **Generare un messaggio AutoSupport sull'avvio dell'espansione**

Immediatamente prima di espandere un cluster, è necessario inviare un messaggio AutoSupport per indicare che si sta per avviare il processo di espansione. Il messaggio informa il personale di supporto interno ed esterno dell'espansione e funge da indicatore orario per qualsiasi risoluzione dei problemi che potrebbe essere richiesta in seguito.

### **Prima di iniziare**

AutoSupport deve essere configurato.

### **Fasi**

1. Per ciascun nodo del cluster, inviare un messaggio AutoSupport utilizzando system node autosupport invoke comando.

cluster1::> system node autosupport invoke -node \* -message "cluster expansion started" -type all The AutoSupport was successfully invoked on node "cluster1-1". To view the status of the AutoSupport, use the "system node autosupport history show" command. Note: It may take several minutes for the AutoSupport to appear in the history list. The AutoSupport was successfully invoked on node "cluster1-2". To view the status of the AutoSupport, use the "system node autosupport history show" command. Note: It may take several minutes for the AutoSupport to appear in the history list. 2 entries were acted on.

## <span id="page-9-0"></span>**Installare i nuovi nodi**

Una volta preparato il cluster, è necessario installare i controller e configurare le LIF di gestione dei nodi. Se i controller non eseguono la stessa versione di ONTAP del cluster esistente, o vengono riutilizzati e non dispongono di ha a livello hardware, è necessario risolvere questi problemi in modalità manutenzione. Infine, è possibile unire i nodi al cluster.

### **Installare i controller**

Quando si installano controller che verranno aggiunti a un cluster esistente, seguire i primi tre passaggi delle *istruzioni di installazione e configurazione* appropriate.

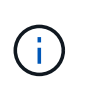

### **A proposito di questa attività**

A partire da ONTAP 9.0, la modalità ha è attivata per impostazione predefinita sul nuovo hardware.

### **Fasi**

- 1. Ottenere le *istruzioni di installazione e configurazione* per il numero di modello FAS del modulo controller che si desidera aggiungere al cluster.
	- Per un nuovo modulo controller, il documento è disponibile nella confezione.
	- Per un modulo controller riassegnato, è possibile scaricare il documento.https://mysupport.netapp.com/site/docs-and-kb["Documentazione NetApp"]
- 2. Seguire la sezione *Prepare for installation* con le seguenti eccezioni:
	- È possibile ignorare le istruzioni relative al download di software o fogli di lavoro.
	- È necessario fornire una connessione alla console seriale anche se non è menzionata nelle *istruzioni di installazione e configurazione*.
		- È necessaria una console seriale perché è necessario utilizzare la CLI nodeshell per configurare le LIF di gestione dei nodi.

Se la sezione ONTAP non menziona la console seriale, viene visualizzata la sezione 7-mode.

- 3. Seguire la sezione *Installazione dell'hardware*.
- 4. Seguire la sezione *Cable storage*.
- 5. Ignorare la maggior parte della sezione *Configurazione completa del sistema* con le seguenti eccezioni:
	- Se richiesto, è necessario accendere tutti gli shelf di dischi e controllare gli ID.
	- È necessario collegare la console seriale per accedere al nodo.

Se la sezione ONTAP non menziona la console seriale, viene visualizzata la sezione 7-mode.

6. Saltare la sezione *configurazione completa*.

### **Configurare le LIF di gestione dei nodi**

Una volta installati fisicamente i moduli controller, è possibile accenderli e configurarne la LIF di gestione dei nodi.

### **A proposito di questa attività**

Eseguire questa procedura su entrambi i nodi.

### **Fasi**

- 1. Accedere al modulo controller tramite la console seriale.
- 2. Accendere il modulo controller e attendere l'avvio del nodo e l'avvio automatico della procedura guidata di configurazione del cluster sulla console.

```
Welcome to the cluster setup wizard.
You can enter the following commands at any time:
  "help" or "?" - if you want to have a question clarified,
    "back" - if you want to change previously answered questions, and
    "exit" or "quit" - if you want to quit the cluster setup wizard.
     Any changes you made before quitting will be saved.
You can return to cluster setup at any time by typing "cluster setup".
To accept a default or omit a question, do not enter a value.
```
3. Seguire le istruzioni della procedura guidata di installazione del cluster basata su Web per configurare una LIF di gestione dei nodi utilizzando le informazioni di rete raccolte in precedenza.

4. Tipo exit Una volta completata la configurazione LIF di gestione dei nodi, uscire dall'installazione guidata e completare le attività di amministrazione.

```
Use your web browser to complete cluster setup by accessing
https://10.63.11.29
Otherwise, press Enter to complete cluster setup using the command line
interface:
exit
```
5. Accedere al nodo come admin utente, che non richiede una password.

```
Tue Mar 4 23:13:33 UTC 2015
login: admin
******************************************************
* This is a serial console session. Output from this *
* session is mirrored on the SP console session. *
```
6. Ripetere l'intera procedura per il secondo modulo controller appena installato.

### **Eseguire l'upgrade o il downgrade dei nodi**

Prima di unire i nodi appena installati al cluster, è necessario assicurarsi che eseguano la stessa versione di ONTAP in esecuzione nel cluster. Se i nodi eseguono una versione diversa, è necessario eseguire l'aggiornamento o il downgrade dei nodi in modo che corrispondano al cluster.

### **Fasi**

- 1. Determinare la versione di ONTAP installata sul cluster: cluster image show
- 2. Visualizzare la versione corrente di ONTAP sui nodi:
	- a. Sul primo nodo, visualizzare la versione del software: system node image show

```
::*> system node image show
             Is Is Install
Node Image Default Current Version Date
-------- ------- ------- ------- -------------------------
-------------------
localhost
       image1 false false 9.3 MM/DD/YYYY
TIMESTAMP
     image1 true true 9.3 MM/DD/YYYY
TIMESTAMP
2 entries were displayed.
```
- b. Ripetere il passaggio precedente per il secondo nodo.
- 3. Confrontare le versioni di ONTAP sul cluster e i nodi ed eseguire una delle seguenti operazioni:
	- Se le versioni di ONTAP sul cluster e i nodi sono identici, non è necessario alcun upgrade o downgrade.
	- Se le versioni di ONTAP sul cluster e i nodi sono diversi, è possibile ["Aggiornare ONTAP"](https://docs.netapp.com/us-en/ontap/upgrade/index.html) sui nodi con versioni precedenti o è possibile ["Ripristina ONTAP"](https://docs.netapp.com/us-en/ontap/revert/index.html) per nodi con versioni successive.

### **Assicurarsi che l'ha a livello hardware sia attivato**

Se i moduli controller appena installati vengono riutilizzati, non nuovi, è necessario accedere alla modalità di manutenzione e assicurarsi che il loro stato ha sia impostato su ha.

### **A proposito di questa attività**

Se si utilizzano nuovi moduli controller, è possibile ignorare questa procedura perché ha è attivato per impostazione predefinita. In caso contrario, è necessario eseguire questa procedura su entrambi i nodi.

### **Fasi**

- 1. Sul primo nodo, accedere alla modalità di manutenzione:
	- a. Uscire dal nodeshell entrando halt.

Viene visualizzato il prompt DEL CARICATORE.

b. Accedere alla modalità di manutenzione immettendo boot ontap maint.

Una volta visualizzate alcune informazioni, viene visualizzato il prompt della modalità di manutenzione.

- 2. In modalità Maintenance (manutenzione), assicurarsi che il modulo controller e lo chassis siano in stato ha:
	- a. Visualizzare lo stato ha del modulo controller e dello chassis immettendo ha-config show.
	- b. Se lo stato visualizzato del controller non è HA, invio ha-config modify controller ha.
	- c. Se lo stato visualizzato del telaio non è HA, invio ha-config modify chassis ha.
	- d. Verificare che ha sia attivato sia sul modulo controller che sullo chassis immettendo  $ha$ -config show.
- 3. Torna a ONTAP:
	- a. Invio halt Per uscire dalla modalità di manutenzione.
	- b. Boot ONTAP digitando boot ontap
	- c. Attendere l'avvio del nodo e l'avvio automatico della procedura guidata di configurazione del cluster sulla console.
	- d. Premere Invio quattro volte per accettare le impostazioni esistenti per la LIF di gestione dei nodi.
	- e. Accedere al nodo come admin utente, che non richiede una password.
- 4. Ripetere questa procedura sull'altro nodo che si sta aggiungendo al cluster.

### <span id="page-13-0"></span>**Aggiungere nodi a un cluster utilizzando System Manager**

È possibile utilizzare System Manager per aumentare le dimensioni e le funzionalità del sistema storage aggiungendo nodi a un cluster esistente. Questa funzione viene attivata automaticamente in Gestione sistema quando la versione effettiva del cluster è ONTAP 9.2.

### **Prima di iniziare**

• I nuovi nodi compatibili devono essere cablati al cluster.

Nella finestra Network (rete) vengono elencate solo le porte del dominio di trasmissione predefinito.

- Tutti i nodi del cluster devono essere attivi e in esecuzione.
- Tutti i nodi devono essere della stessa versione.

### **Fase**

1. Aggiungere i nuovi nodi compatibili al cluster:

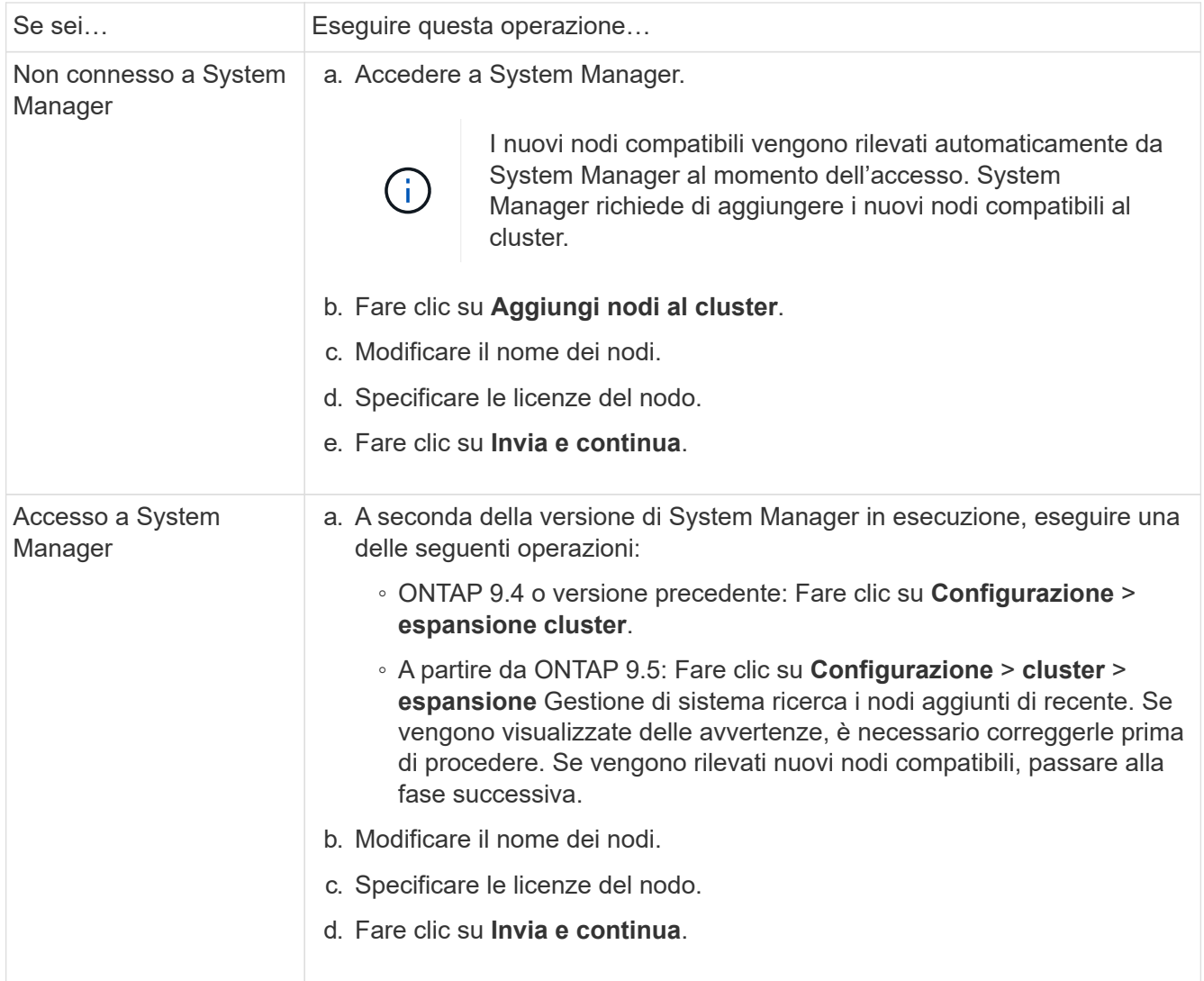

### **Unire i nodi al cluster utilizzando la CLI**

Quando i moduli controller appena installati sono pronti, è possibile aggiungerli al cluster utilizzando cluster setup comando.

### **A proposito di questa attività**

- Eseguire questa procedura su entrambi i nodi.
- È necessario unire ciascun nodo uno alla volta, non contemporaneamente.

#### **Fasi**

1. Avviare l'installazione guidata del cluster utilizzando cluster setup Al prompt della CLI.

```
::> cluster setup
Welcome to the cluster setup wizard....
Use your web browser to complete cluster setup by accessing
https://10.63.11.29
Otherwise, press Enter to complete cluster setup using the
command line interface:
```
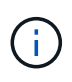

Per istruzioni sull'utilizzo della configurazione guidata del cluster basata su GUI, vedere [Aggiunta di nodi al cluster mediante System Manager.](#page-13-0)

2. Premere Invio per utilizzare l'interfaccia CLI per completare l'attività. Quando viene richiesto di creare un nuovo cluster o di unirsi a un cluster esistente, immettere join.

```
Do you want to create a new cluster or join an existing cluster?
{create, join}:
join
```
3. Quando viene richiesto di specificare la configurazione dell'interfaccia del cluster esistente, premere Enter per accettarlo.

```
Existing cluster interface configuration found:
Port MTU IP Netmask
e1a 9000 169.254.87.75 255.255.0.0
Do you want to use this configuration? {yes, no} [yes]:
```
4. Seguire le istruzioni per accedere al cluster esistente.

```
Step 1 of 3: Join an Existing Cluster
You can type "back", "exit", or "help" at any question.
Enter the name of the cluster you would like to join [cluster1]:
cluster1
Joining cluster cluster1
Starting cluster support services ..
This node has joined the cluster cluster1.
Step 2 of 3: Configure Storage Failover (SFO)
You can type "back", "exit", or "help" at any question.
SFO will be enabled when the partner joins the cluster.
Step 3 of 3: Set Up the Node
Cluster setup is now complete.
```
Il nodo viene rinominato automaticamente in modo che corrisponda al nome del cluster.

5. Sul cluster, verificare che il nodo faccia parte del cluster utilizzando cluster show comando.

```
cluster1::> cluster show
Node Health Eligibility
--------------------- ------- ------------
cluster1-1 true true
cluster1-2 true true
cluster1-3 true true
3 entries were displayed.
```
6. Ripetere i passaggi STEP\_3D8223C5AC7145EE8C9A9397270D0610 attraverso STEP\_F6678CB6B1A94AF08F86F83BA8BA8E35 per il secondo modulo controller appena installato.

La procedura guidata di installazione del cluster differisce nel secondo nodo per i seguenti motivi:

- Per impostazione predefinita, il partner entra a far parte del cluster esistente perché il partner fa già parte di esso.
- Abilita automaticamente il failover dello storage su entrambi i nodi.
- 7. Verificare che il failover dello storage sia attivato e possibile utilizzando storage failover show comando.

Il seguente output mostra che il failover dello storage è abilitato e possibile su tutti i nodi del cluster, inclusi i nodi appena aggiunti:

```
cluster1::> storage failover show
                            Takeover
Node Partner Possible State
-------------- -------------- --------
  -------------------------------------
cluster1-1 cluster1-2 true Connected to cluster1-2
cluster1-2 cluster1-1 true Connected to cluster1-1
cluster1-3 cluster1-4 true Connected to cluster1-3
cluster1-4 cluster1-3 true Connected to cluster1-4
4 entries were displayed.
```
# <span id="page-16-0"></span>**Completare l'espansione**

Una volta Uniti entrambi i nodi al cluster, è necessario completare la configurazione dei nuovi nodi aggiunti configurando AutoSupport e completando la rete SP. Si convalida quindi il cluster espanso e si genera un messaggio AutoSupport per completare l'espansione. Se il cluster utilizza LA SAN, è necessario aggiornare i percorsi LUN.

### **Configurare i dettagli del nodo in System Manager**

È possibile utilizzare System Manager per configurare le impostazioni LIF di gestione dei nodi e Service Processor per i nodi appena aggiunti.

### **Prima di iniziare**

- È necessario che sia presente un numero sufficiente di porte nello spazio IPSpace predefinito per la creazione di LIF.
- Tutte le porte devono essere attive.

### **Fasi**

- 1. Configurare la gestione dei nodi:
	- a. Inserire l'indirizzo IP nel campo **IP Address** (Indirizzo IP).
	- b. Selezionare la porta per la gestione dei nodi nel campo **Port**.
	- c. Inserire i dettagli della netmask e del gateway.
- 2. Configurare le impostazioni del Service Processor:
	- a. Selezionare la casella di controllo **Ignora valori predefiniti** per sovrascrivere i valori predefiniti.
	- b. Inserire l'indirizzo IP, la netmask e i dettagli del gateway.
- 3. Fare clic su **Submit and Proceed** (Invia e procedi) per completare la configurazione di rete dei nodi.
- 4. Verificare i dettagli dei nodi nella pagina **Riepilogo**.

### **Cosa fare in seguito**

• Se il cluster è protetto, è necessario creare il numero richiesto di LIF di intercluster nei nuovi nodi aggiunti per evitare il peering parziale e la protezione non corretta.

• Se i protocolli dati SAN sono abilitati nel cluster, è necessario creare il numero richiesto di LIF DATI SAN per la distribuzione dei dati.

### **Configurare AutoSupport sui nuovi nodi**

Dopo aver aggiunto i nodi a un cluster, è necessario configurare AutoSupport sui nodi.

#### **Prima di iniziare**

AutoSupport deve essere impostato sui nodi esistenti del cluster.

#### **A proposito di questa attività**

Eseguire questa procedura su entrambi i nodi.

#### **Fasi**

1. Visualizzare la configurazione AutoSupport utilizzando system node autosupport show con il -node parametro impostato su uno dei nodi nel cluster originale.

```
cluster1::> system node autosupport show -node cluster1-1
                               Node: cluster1-1
                              State: enable
                    SMTP Mail Hosts: smtp.example.com
```
- ...
- 2. Su uno dei nodi aggiunti di recente, configurare AutoSupport nello stesso modo in cui viene configurato sui nodi esistenti utilizzando system node autosupport modify comando.

```
cluster1::> system node autosupport modify -node cluster1-3 -state
enable -mail-hosts smtp.example.com -from alerts@node3.example.com -to
support@example.com -support enable -transport https -noteto
pda@example.com -retry-interval 23m
```
3. Ripetere il passaggio precedente per l'altro nodo appena aggiunto.

### **Configurare la rete Service Processor**

Dopo aver espanso un cluster, è necessario configurare la rete Service Processor (SP) sui nuovi nodi. Se l'SP utilizza la configurazione di rete manuale, è necessario configurare gli indirizzi IP per l'SP sui nuovi nodi. Se l'SP utilizza la configurazione di rete automatica, è necessario identificare gli indirizzi IP selezionati.

### **Fasi**

1. Se il cluster SP utilizza la configurazione di rete manuale, configurare gli indirizzi IP su entrambi i nodi per la rete SP utilizzando system service-processor network modify comando.

I seguenti comandi configurano la rete SP nei nodi cluster1-3 e cluster1-4:

```
cluster1::> system service-processor network modify -node cluster1-3
-address-family IPv4 -enable true -ip-address 192.168.123.98-netmask
255.255.255.0 -gateway 192.168.123.1
cluster1::> system service-processor network modify -node cluster1-4
-address-family IPv4 -enable true -ip-address 192.168.123.99 -netmask
255.255.255.0 -gateway 192.168.123.1
```
2. Verificare che la rete SP sia configurata correttamente su entrambi i nuovi nodi utilizzando system service-processor network show comando per ciascun nodo.

Lo stato deve essere succeeded. La verifica è necessaria in tutte le situazioni. Anche se la rete SP è stata configurata automaticamente, è necessario verificare che sia stata configurata correttamente ed è necessario determinare gli indirizzi IP assegnati.

Il seguente output indica che entrambi i nodi cluster1-3 e cluster1-4 hanno eseguito correttamente la configurazione della rete SP:

cluster1::> system service-processor network show -node cluster1-3 Address Node Status Family Link State IP Address ------------- -------------- --------- ----------- ----------------------- cluster1-3 online IPv4 up 192.168.123.98 DHCP: none MAC Address: 00:a0:98:43:a1:1e Network Gateway: 10.60.172.1 Network Mask (IPv4 only): 255.255.255.0 Prefix Length (IPv6 only): - IPv6 RA Enabled: - Subnet Name: - SP Network Setup Status: succeeded ... cluster1::> system service-processor network show -node cluster1-4 Address Node Status Family Link State IP Address ------------- -------------- --------- ----------- ----------------------- cluster1-4 online IPv4 up 192.168.123.99 DHCP: none MAC Address: 00:a0:98:43:a1:1e Network Gateway: 10.60.172.1 Network Mask (IPv4 only): 255.255.255.0 Prefix Length (IPv6 only): - IPv6 RA Enabled: - Subnet Name: - SP Network Setup Status: succeeded ...

3. Se il sito in genere dispone di voci DNS per la rete SP, verificare che le voci DNS vengano create per i nuovi nodi.

### **Convalidare la configurazione del cluster espanso**

Dopo aver espanso il cluster, è necessario convalidare la configurazione eseguendo Config Advisor e utilizzando alcuni comandi che verificano lo stato del cluster e gli anelli di replica del cluster.

### **Fasi**

<sup>1.</sup> Controllare lo stato della configurazione eseguendo Config Advisor:

a. Avviare Config Advisor, quindi fare clic su **Raccogli dati**.

Config Advisor visualizza tutti i problemi rilevati.

- b. Se si riscontrano problemi, correggerli ed eseguire nuovamente lo strumento.
- 2. Verificare che tutti i nodi del cluster siano in buono stato utilizzando cluster show comando.

```
cluster-1::> cluster show
Node Health Eligibility
--------------------- ------- ------------
cluster1-1 true true
cluster1-2 true true
cluster1-3 true true
cluster1-4 true true
4 entries were displayed.
```
3. Assicurarsi che gli anelli di replica del cluster abbiano lo stesso epoch, epoch del database e numeri di transazioni del database su tutti i nodi del cluster:

Il modo più semplice per confrontare i numeri delle transazioni consiste nel visualizzarli per un nome di unità alla volta.

- a. Impostare il livello di privilegio su Advanced (avanzato) utilizzando set -privilege advanced comando.
- b. Visualizzare le informazioni di squillo del cluster relative al nome della prima unità utilizzando cluster ring show con il -unitname mgmt E verificare che tutti i nodi abbiano lo stesso numero nelle colonne Epoch, DB Epoch e DB Trnxs.

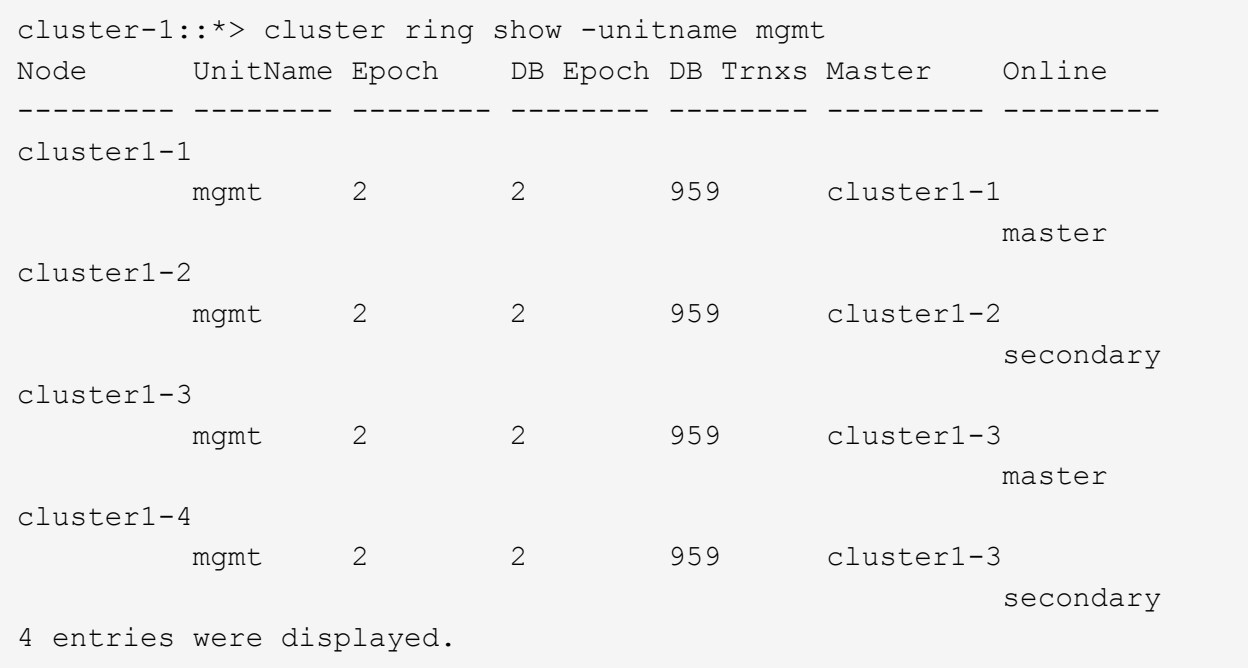

c. Ripetere il comando con -unitname vldb parametro.

- d. Ripetere il comando con -unitname vifmgr parametro.
- e. Ripetere il comando con -unitname bcomd parametro.
- f. Ripetere il comando con -unitname crs parametro.
- g. Restituire il livello di privilegio ad admin utilizzando set -privilege admin comando.

### **Generare un messaggio AutoSupport sul completamento dell'espansione**

Una volta espanso un cluster, è necessario inviare un messaggio AutoSupport per indicare che il processo di espansione è completo. Questo messaggio comunica al personale di supporto interno ed esterno che l'espansione è completa e funge da indicatore orario per qualsiasi risoluzione dei problemi che potrebbe essere richiesta in seguito.

### **Prima di iniziare**

AutoSupport deve essere configurato.

### **Fasi**

1. Per ciascun nodo del cluster, inviare un messaggio AutoSupport utilizzando system node autosupport invoke comando.

Il messaggio deve essere inviato una volta per ciascun nodo del cluster, inclusi i nodi appena aggiunti.

Se sono stati aggiunti due nodi a un cluster a due nodi, è necessario inviare il messaggio quattro volte.

cluster1::> system node autosupport invoke -node \* -message "cluster expansion complete" -type all The AutoSupport was successfully invoked on node "cluster1-1". To view the status of the AutoSupport, use the "system node autosupport history show" command. Note: It may take several minutes for the AutoSupport to appear in the history list. The AutoSupport was successfully invoked on node "cluster1-2". To view the status of the AutoSupport, use the "system node autosupport history show" command. Note: It may take several minutes for the AutoSupport to appear in the history list. The AutoSupport was successfully invoked on node "cluster1-3". To view the status of the AutoSupport, use the "system node autosupport history show" command. Note: It may take several minutes for the AutoSupport to appear in the history list. The AutoSupport was successfully invoked on node "cluster1-4". To view the status of the AutoSupport, use the "system node autosupport history show" command. Note: It may take several minutes for the AutoSupport to appear in the history list. 4 entries were acted on.

### **Aggiornare i percorsi LUN per i nuovi nodi**

Se il cluster è configurato per LA SAN, è necessario creare le LIF SAN sui nodi appena aggiunti e aggiornare i percorsi.

### **A proposito di questa attività**

Questa procedura è necessaria solo se il cluster contiene LUN. Se il cluster contiene solo file, ignorare questa procedura.

### **Fasi**

- 1. Per ciascuna macchina virtuale di storage (SVM) nel cluster, creare nuove LIF sui nodi appena aggiunti:
	- a. Identificare le SVM che utilizzano i protocolli FC o iSCSI utilizzando vserver show con il -fields allowed-protocols e rivedere l'output.

```
cluster1::> vserver show -fields allowed-protocols
vserver allowed-protocols
------- -----------------
vs1 cifs,ndmp
vs2 fcp
vs3 iscsi
...
```
b. Per ogni SVM che utilizza FC o iSCSI, creare almeno due LIF di dati su ciascuno dei nuovi nodi aggiunti utilizzando network interface create con il -role data parametro.

```
cluster1::> network interface create -vserver vs1 -lif lif5 -role
data
-data-protocol iscsi -home-node cluster1-3 -home-port e0b
-address 192.168.2.72 -netmask 255.255.255.0
```
- c. Per ogni SVM, verificare che disponga di LIF su tutti i nodi del cluster utilizzando network interface show con il -vserver parametro.
- 2. Aggiorna portset:
	- a. Determinare se esistono portset utilizzando lun portset show comando.
	- b. Se si desidera rendere visibili le nuove LIF agli host esistenti, aggiungere ogni nuovo LIF ai portset utilizzando lun portset add Comando—una volta per ogni LIF.
- 3. Se si utilizza FC o FCoE, aggiornare la suddivisione in zone:
	- a. Verificare che lo zoning sia impostato correttamente per consentire alle porte initiator esistenti sull'host di connettersi alle nuove porte di destinazione sui nuovi nodi.
	- b. Aggiornare lo zoning dello switch per connettere i nuovi nodi agli iniziatori esistenti.

L'impostazione dello zoning varia a seconda dello switch utilizzato.

- c. Se si prevede di spostare le LUN nei nuovi nodi, esporre i nuovi percorsi agli host utilizzando lun mapping add-reporting-nodes comando.
- 4. Su tutti i sistemi operativi host, eseguire nuovamente la scansione per individuare i percorsi aggiunti di recente.
- 5. A seconda dei sistemi operativi host, rimuovere eventuali percorsi obsoleti.
- 6. Aggiungere o rimuovere percorsi alla configurazione MPIO.

#### **Informazioni correlate**

["Configurazione SAN"](https://docs.netapp.com/us-en/ontap/san-config/index.html)

["Amministrazione SAN"](https://docs.netapp.com/us-en/ontap/san-admin/index.html)

### **Informazioni sul copyright**

Copyright © 2024 NetApp, Inc. Tutti i diritti riservati. Stampato negli Stati Uniti d'America. Nessuna porzione di questo documento soggetta a copyright può essere riprodotta in qualsiasi formato o mezzo (grafico, elettronico o meccanico, inclusi fotocopie, registrazione, nastri o storage in un sistema elettronico) senza previo consenso scritto da parte del detentore del copyright.

Il software derivato dal materiale sottoposto a copyright di NetApp è soggetto alla seguente licenza e dichiarazione di non responsabilità:

IL PRESENTE SOFTWARE VIENE FORNITO DA NETAPP "COSÌ COM'È" E SENZA QUALSIVOGLIA TIPO DI GARANZIA IMPLICITA O ESPRESSA FRA CUI, A TITOLO ESEMPLIFICATIVO E NON ESAUSTIVO, GARANZIE IMPLICITE DI COMMERCIABILITÀ E IDONEITÀ PER UNO SCOPO SPECIFICO, CHE VENGONO DECLINATE DAL PRESENTE DOCUMENTO. NETAPP NON VERRÀ CONSIDERATA RESPONSABILE IN ALCUN CASO PER QUALSIVOGLIA DANNO DIRETTO, INDIRETTO, ACCIDENTALE, SPECIALE, ESEMPLARE E CONSEQUENZIALE (COMPRESI, A TITOLO ESEMPLIFICATIVO E NON ESAUSTIVO, PROCUREMENT O SOSTITUZIONE DI MERCI O SERVIZI, IMPOSSIBILITÀ DI UTILIZZO O PERDITA DI DATI O PROFITTI OPPURE INTERRUZIONE DELL'ATTIVITÀ AZIENDALE) CAUSATO IN QUALSIVOGLIA MODO O IN RELAZIONE A QUALUNQUE TEORIA DI RESPONSABILITÀ, SIA ESSA CONTRATTUALE, RIGOROSA O DOVUTA A INSOLVENZA (COMPRESA LA NEGLIGENZA O ALTRO) INSORTA IN QUALSIASI MODO ATTRAVERSO L'UTILIZZO DEL PRESENTE SOFTWARE ANCHE IN PRESENZA DI UN PREAVVISO CIRCA L'EVENTUALITÀ DI QUESTO TIPO DI DANNI.

NetApp si riserva il diritto di modificare in qualsiasi momento qualunque prodotto descritto nel presente documento senza fornire alcun preavviso. NetApp non si assume alcuna responsabilità circa l'utilizzo dei prodotti o materiali descritti nel presente documento, con l'eccezione di quanto concordato espressamente e per iscritto da NetApp. L'utilizzo o l'acquisto del presente prodotto non comporta il rilascio di una licenza nell'ambito di un qualche diritto di brevetto, marchio commerciale o altro diritto di proprietà intellettuale di NetApp.

Il prodotto descritto in questa guida può essere protetto da uno o più brevetti degli Stati Uniti, esteri o in attesa di approvazione.

LEGENDA PER I DIRITTI SOTTOPOSTI A LIMITAZIONE: l'utilizzo, la duplicazione o la divulgazione da parte degli enti governativi sono soggetti alle limitazioni indicate nel sottoparagrafo (b)(3) della clausola Rights in Technical Data and Computer Software del DFARS 252.227-7013 (FEB 2014) e FAR 52.227-19 (DIC 2007).

I dati contenuti nel presente documento riguardano un articolo commerciale (secondo la definizione data in FAR 2.101) e sono di proprietà di NetApp, Inc. Tutti i dati tecnici e il software NetApp forniti secondo i termini del presente Contratto sono articoli aventi natura commerciale, sviluppati con finanziamenti esclusivamente privati. Il governo statunitense ha una licenza irrevocabile limitata, non esclusiva, non trasferibile, non cedibile, mondiale, per l'utilizzo dei Dati esclusivamente in connessione con e a supporto di un contratto governativo statunitense in base al quale i Dati sono distribuiti. Con la sola esclusione di quanto indicato nel presente documento, i Dati non possono essere utilizzati, divulgati, riprodotti, modificati, visualizzati o mostrati senza la previa approvazione scritta di NetApp, Inc. I diritti di licenza del governo degli Stati Uniti per il Dipartimento della Difesa sono limitati ai diritti identificati nella clausola DFARS 252.227-7015(b) (FEB 2014).

#### **Informazioni sul marchio commerciale**

NETAPP, il logo NETAPP e i marchi elencati alla pagina<http://www.netapp.com/TM> sono marchi di NetApp, Inc. Gli altri nomi di aziende e prodotti potrebbero essere marchi dei rispettivi proprietari.